#### Step 7 - Part A— Audo adjust

#### What is Audo adjust for Photos?

- Note you can't do it with Videos
- It automatically makes some changes to brightness/darkness and straighten.
- Since you are fixing it, you don't need to make a copy.
- First, you double click on a Photo that you think needs to be fixed.
- Next, is a sample of photo that is too dark 6/10/20nd it is in the Edit page.

### Next, you click on Auto adjust.

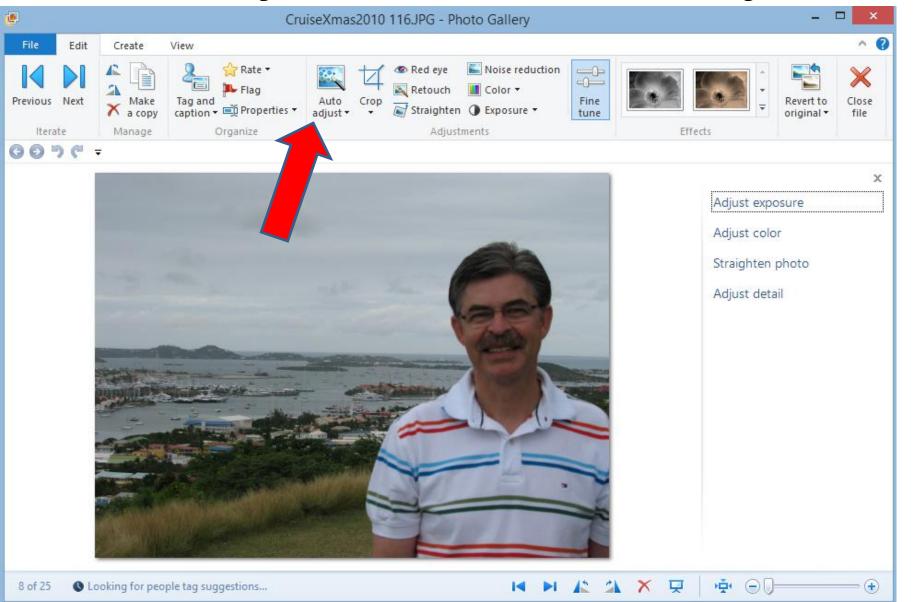

# You see it is Brighter.

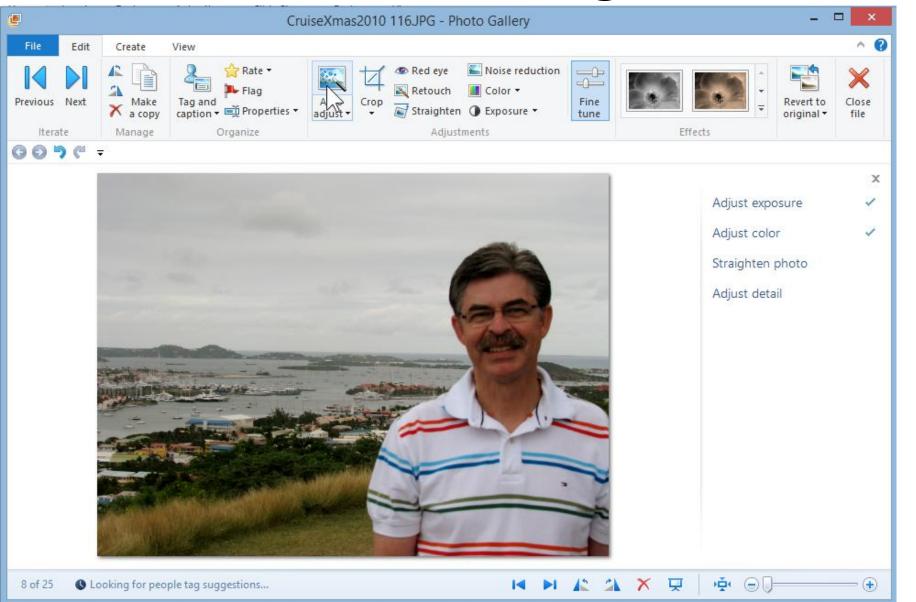

# To save it, click on Close file.

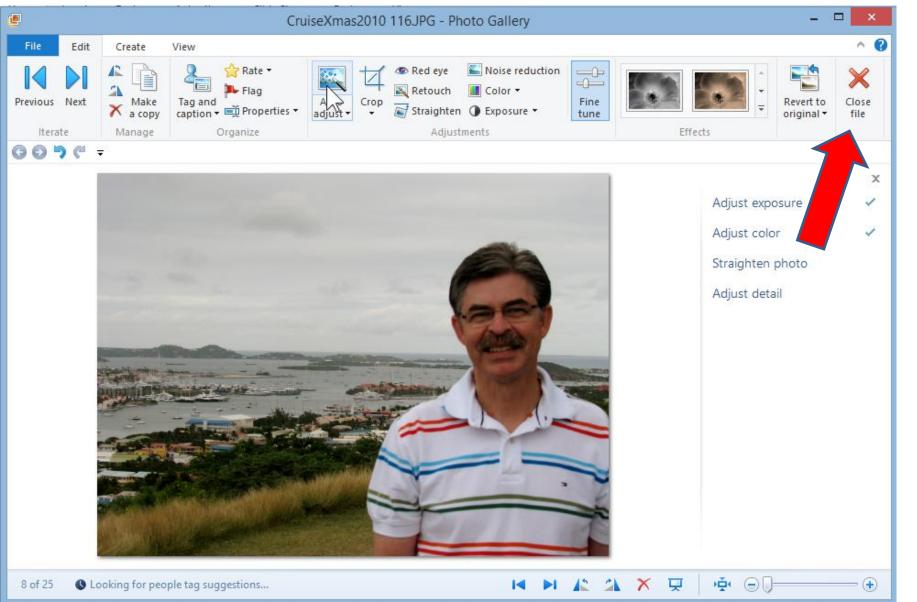

#### Options.

- Note the photo I showed was flat and did not need to be straightened.
- The second option to Brighten or Darken is
  Step 7 Part E Exposure.
- The second option to straighten is Step 7 –
  Part B Straighten.
- Next, I will show you a different photo for Auto adjust that shows some straighten.

# Click on Auto adjust again.

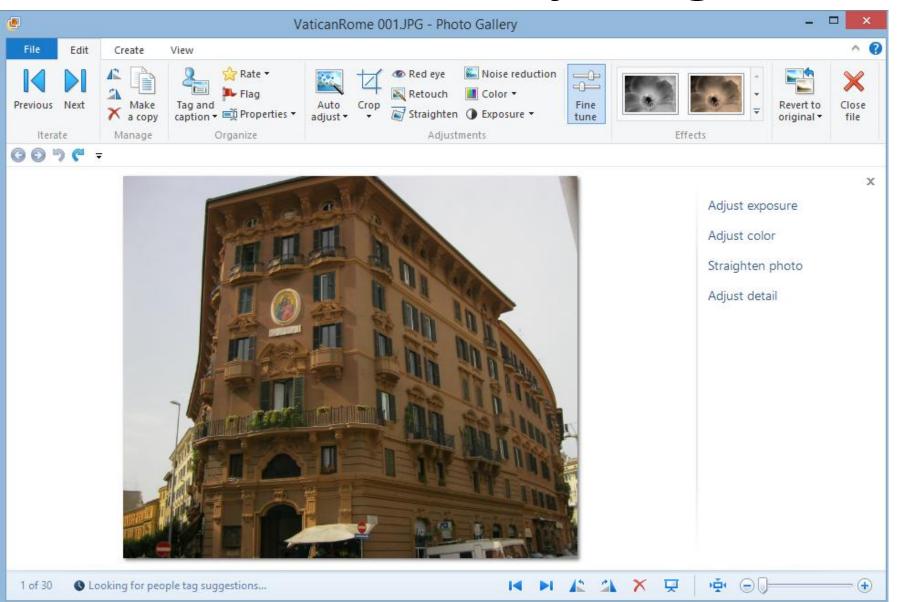

# You then see it is Straightened and background color is different

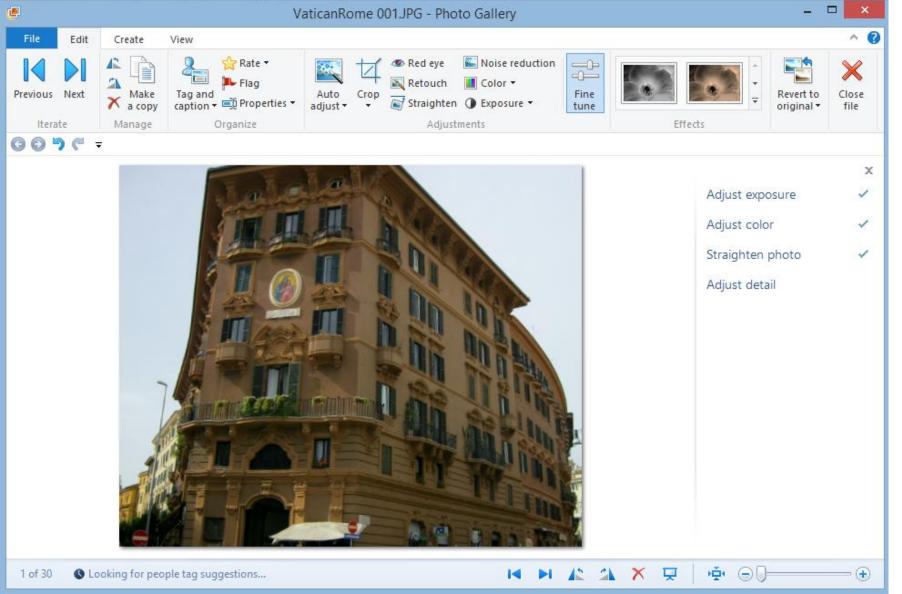

#### **End of Part A.**